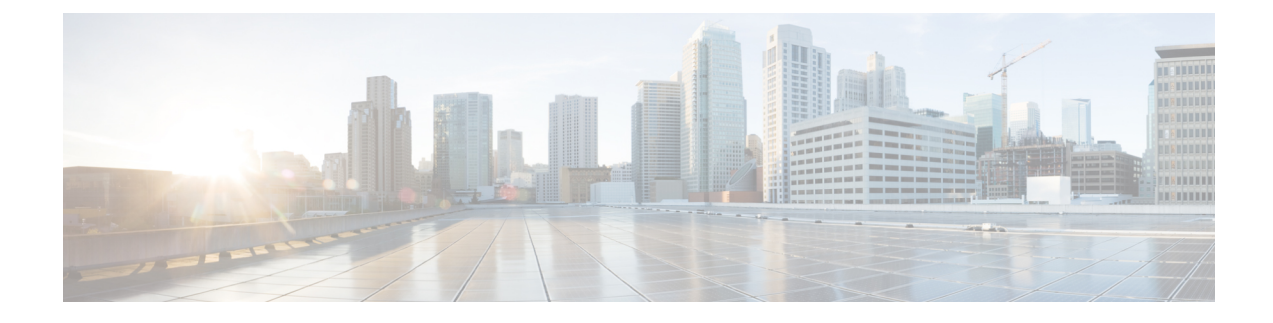

# **Set Up Network Monitoring**

- Set Up Port and Interface [Monitoring,](#page-0-0) on page 1
- Set Up Enhanced Wireless Client [Monitoring](#page-1-0) Using Cisco ISE, on page 2
- Set Up NAM and NetFlow Data Collection for [Performance](#page-2-0) Monitoring, on page 3

# <span id="page-0-0"></span>**Set Up Port and Interface Monitoring**

To monitor your device ports, you can create a port group and then display monitoring information on Prime Infrastructure dashboards. Port groups are logical groupings of interfaces that allow you to monitor device ports by the function they serve. For example, you can create a port group for the WAN ports and create another port group for the internal distribution ports on the same router.

After you create groups, you can create an interface health monitoring policy on those ports as explained in the following steps:

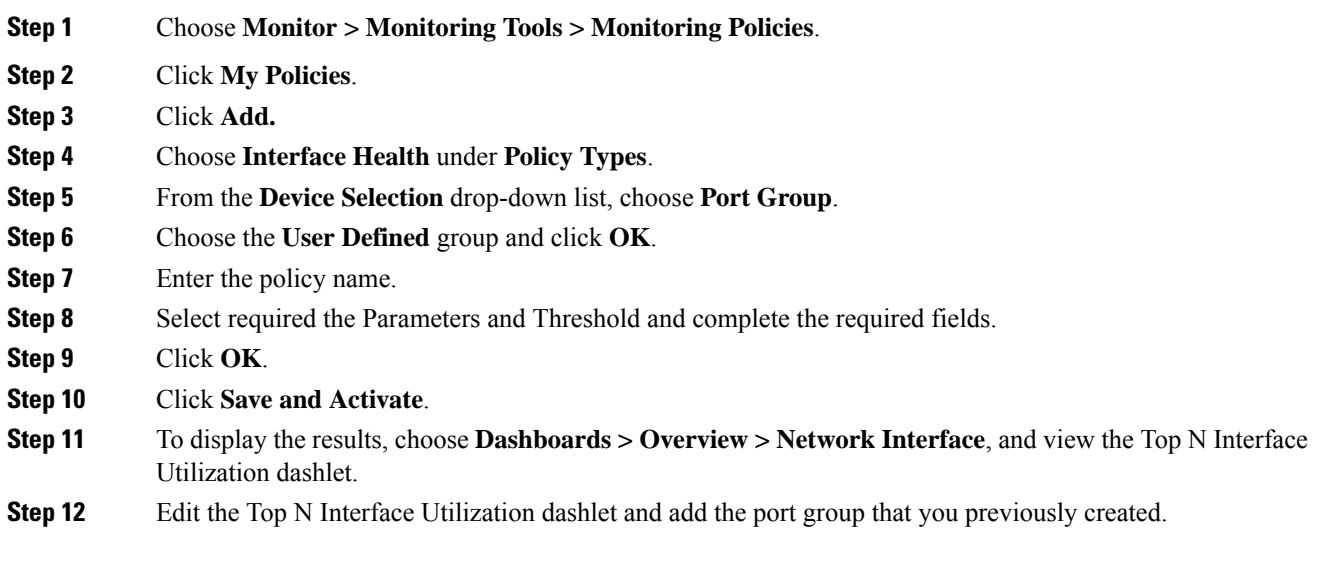

## **Set Up WAN Interface Monitoring**

Creating a WAN interface port group allows you to efficiently monitor all WAN interfaces in a specific port group. For example, if you have many small branch offices that have low bandwidth issues, you can create a port group that includes all WAN interfaces from each branch office, and then monitor this port group for issues.

By default, Prime Infrastructure provides a static WAN Interfaces port group on which health monitoring is automatically deployed. The following procedure shows you how to:

- **1.** Add interfaces to the WAN Interfaces port group.
- **2.** Verify the utilization and availability of the WAN interfaces from the Site dashboard.

#### **Procedure**

**Step 1** To add interfaces to the WAN Interfaces port group:

- a) Choose Inventory > Group Management > Port Groups.
- b) From the menu on the left, choose **System Defined** > **WAN Interfaces**.
- c) Select the device, then click **Add to Group**.

#### **Step 2** To display the results:

- a) Choose **Dashboard Overview Add Dashlets**.
- b) Click either of the following:
	- **Top N WAN Interfaces by Utilization**
	- **Top N WAN Interfaces with Issues**

# <span id="page-1-0"></span>**Set Up Enhanced Wireless Client Monitoring Using Cisco ISE**

Prime Infrastructure manages the wired and the wireless clients in the network. When Cisco ISE is used as a RADIUS server to authenticate clients, Prime Infrastructure collects additional information about these clients from Cisco ISE and provides all client relevant information to Prime Infrastructure to be visible in a single console.

When posture profiling is enforced in the network, Prime Infrastructure communicates with Cisco ISE to get the posture data for the clients and displays it along with other client attributes. When Cisco ISE is used to profile the clients or an endpoint in the network, Prime Infrastructure collects the profiled data to determine what type of client it is, whether it is an iPhone, iPad, an Android device, or any other device.

You can get enhanced information about managed clients using the Cisco ISE server.

If Prime Infrastructure is integrated with an ISE server (to access endpoint information), you can:

- Check an End User's Network Session Status.
- Using the User 360° View, you can identify possible problems with the end user's authentication and authorization for network access.
- Troubleshoot the User Application and Site Bandwidth Utilization.

Prime Infrastructure displays ISE Profiling attributes only for authenticated endpoints.

## **Add Cisco Identity Service Engines**

A maximum of two ISEs can be added to Prime Infrastructure. If you add two ISEs, one should be primary and the other should be standby. When you are adding a standalone node, you can add only one standalone node and cannot add a second node.

To add an Identity Services Engine, follow these steps:

#### **Procedure**

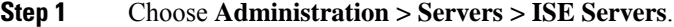

- **Step 2** From the Select a command drop-down list, choose **Add ISE Server**, then click **Go**.
- **Step 3** Complete the required fields, then click **Save**.

The credentials should be superuser credentials local to ISE. Otherwise, ISE integration does not work.

# <span id="page-2-0"></span>**Set Up NAM and NetFlow Data Collection for Performance Monitoring**

If your Prime Infrastructure implementation includes Assurance licenses, you must enable data collection via NAMs and NetFlow configurations. This is necessary to populate the additional dashlets, reports, and other features supplied with Assurance.

### **Enable NAM Data Collection**

To ensure that you can collect data from your Network Analysis Modules (NAMs), you must enable NAM data collection. You can do this for each discovered or added NAM, or for all NAMs at the same time.

#### **Before you begin**

You must specify the HTTP/HTTPS credentials for each NAM. See "Adding NAM HTTP/HTTPS Credentials."

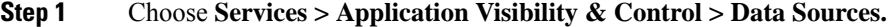

- **Step 2** In the **NAM** Data Collector section, select the required NAM datasources for which you want to enable data collection.
- **Step 3** Click **Enable**.

After enabling the NAM Polling, you can verify the NAM data **Top N Application** dashlet from **Application** dashboard. **Note**

To disable NAM Data collection, select the required(enabled) NAM or NAM datasources from the **NAM Data Collector** section and click **Disable**.

## **Define NAM Polling Parameters**

You can specify data that is collected from NAMs.

#### **Procedure**

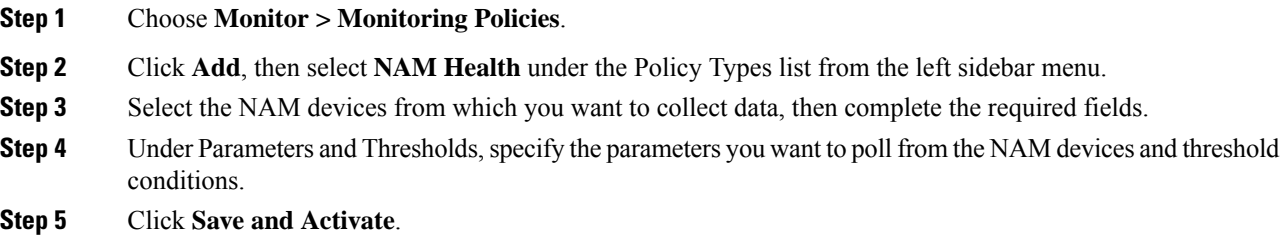

## **Enable NetFlow Data Collection**

To start collecting NetFlow and Flexible NetFlow data, you must configure your NetFlow-enabled switches, routers, and other devices (ISR/ASR) to export this data to Prime Infrastructure. The following table shows the various device types that support NetFlow and the ways to configure devices to export NetFlow data to Prime Infrastructure.

The following table gives the detailed information of NetFlow support summary.

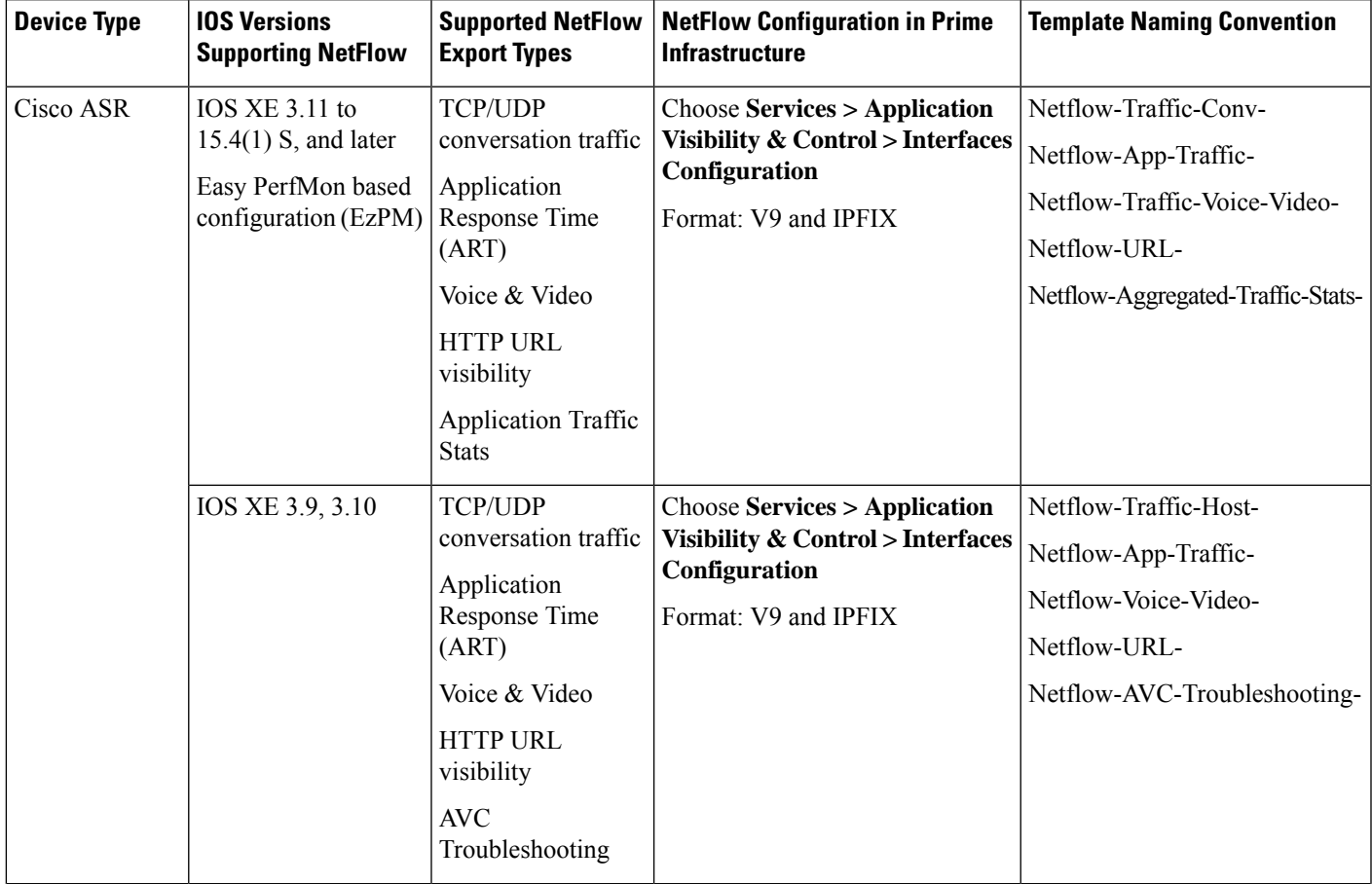

#### **Table 1: NetFlow Support Summary**

I

I

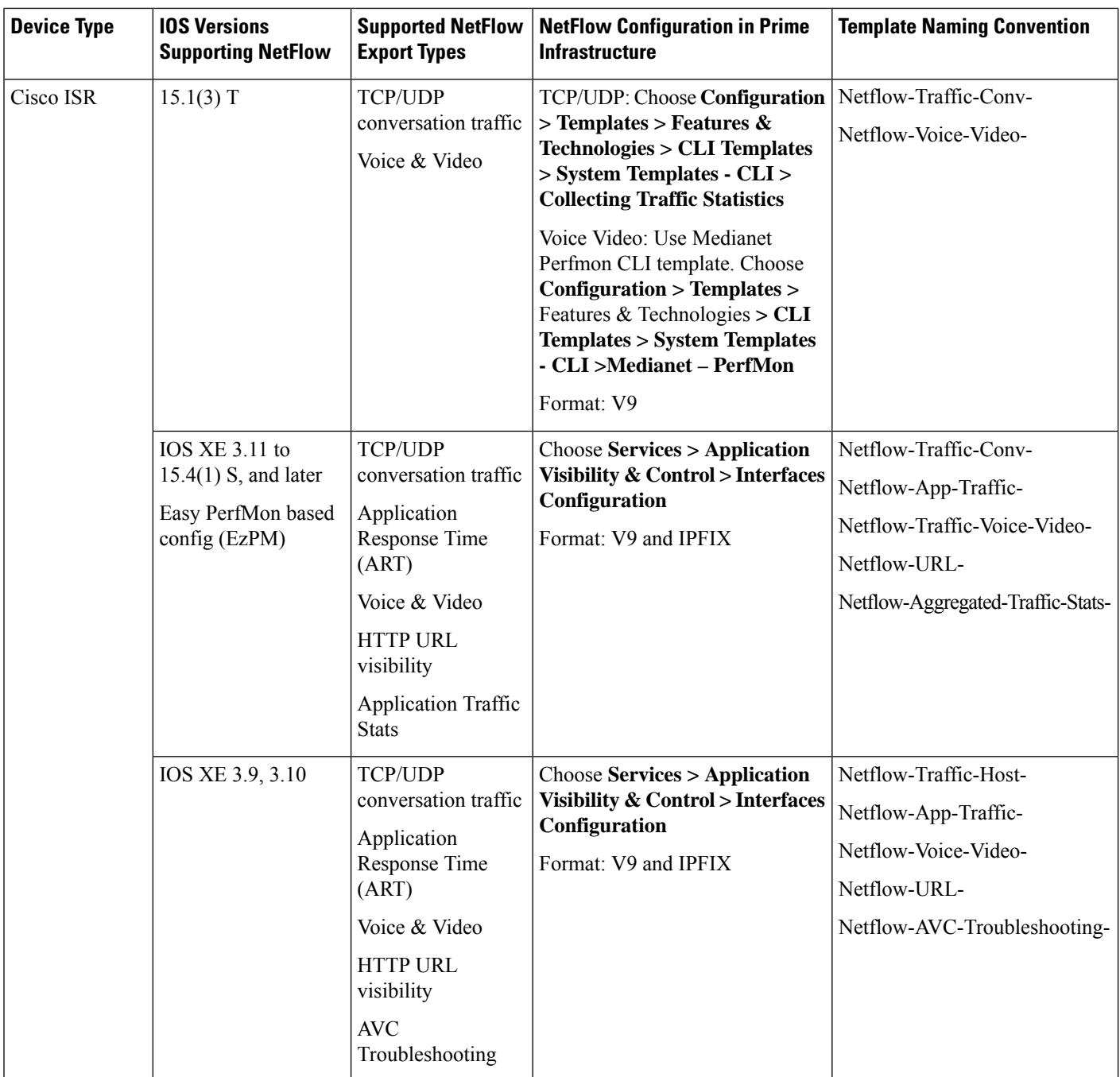

I

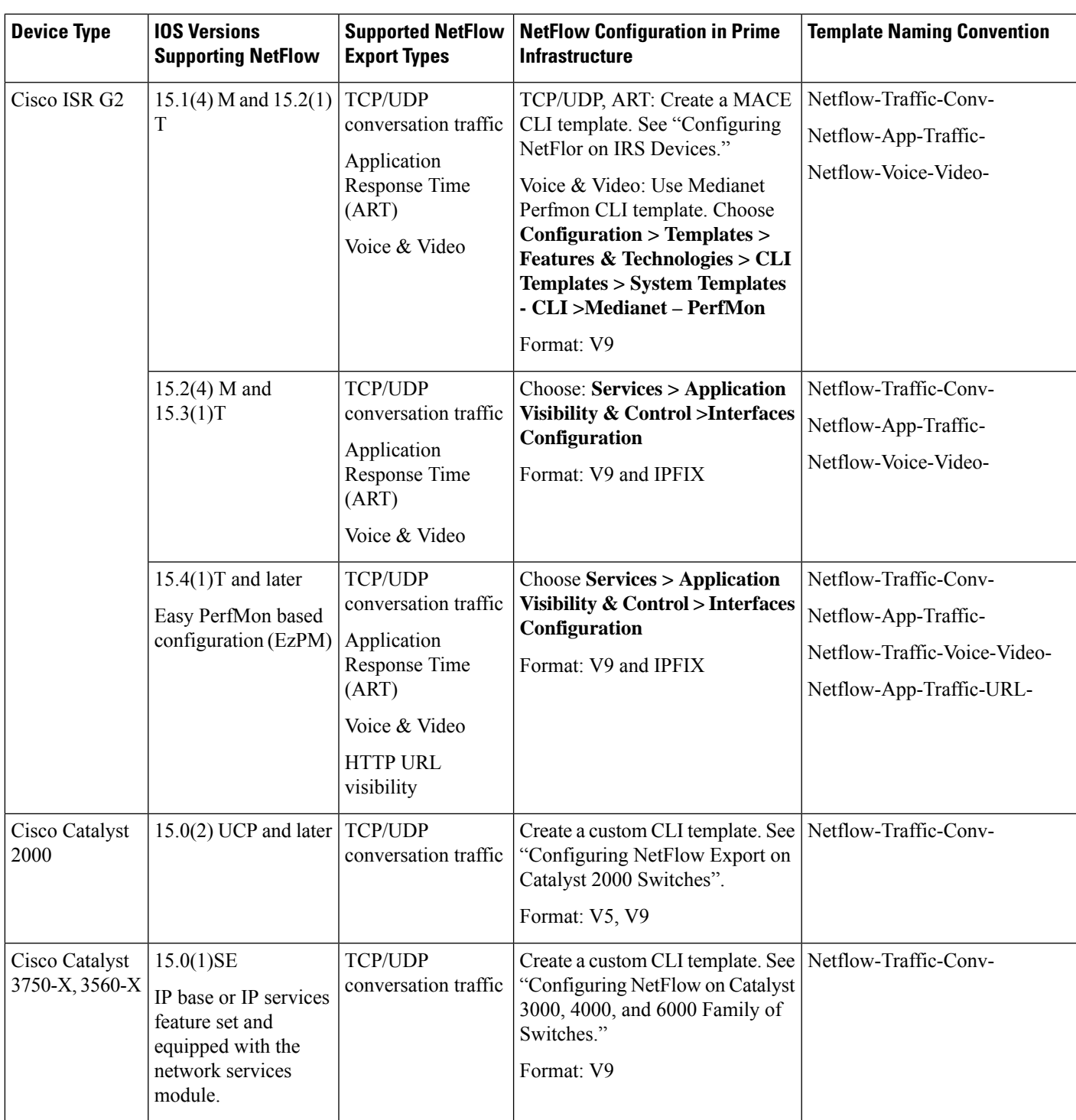

I

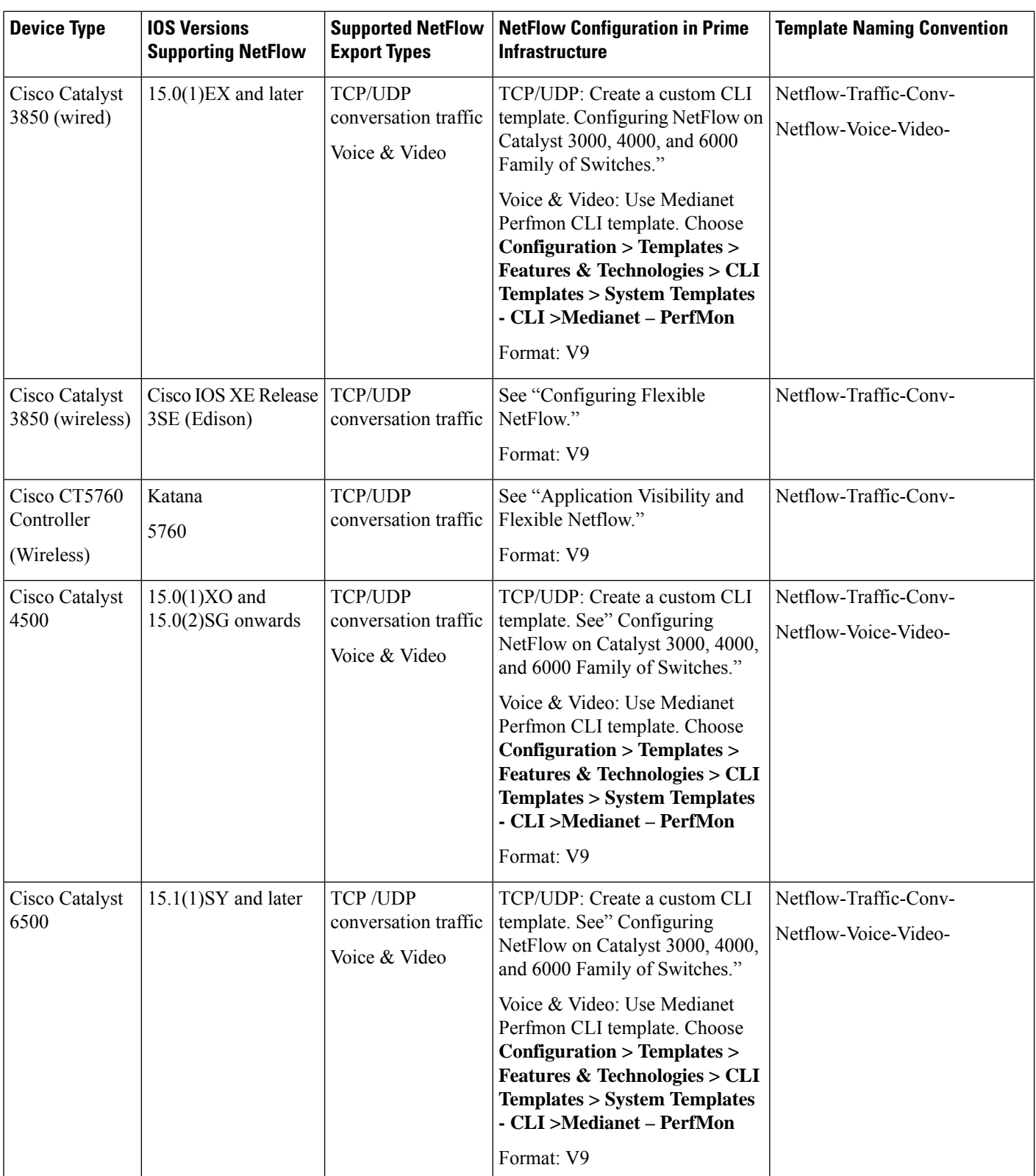

### **Configure NetFlow Export on Catalyst 2000 Switches**

To manually configure NetFlow export on Catalyst 2000 devices, create a user-defined CLI template asshown in the following steps.

- **Step 1** Choose **Configuration > Templates > Features & Technologies > CLI Templates > CLI**.
- **Step 2** Hover your mouse cursor over the information icon and click **New** to create a new CLI template.
- **Step 3** Enter a name for the new CLI template (for example, "Prime\_NF\_CFG\_CAT2K).
- **Step 4** From the **Device Type** list, choose **Switches and Hubs**.
- **Step 5** In the Template Detail > CLI Content text box, enter the following commands, modifying them as needed for your network (note that these commands are only an example):

```
flow record PrimeNFRec
match ipv4 protocol
match ipv4 source address
match ipv4 destination address
match transport source-port
match transport destination-port
collect counter bytes long
collect counter packets long
!
!
flow exporter PrimeNFExp
destination 172.18.54.93
transport udp 9991
option exporter-stats timeout 20
!
!
flow monitor PrimeNFMon
```
record PrimeNFRec exporter PrimeNFExp interface GigabitEthernet3/0/1 ip flow monitor PrimeNFMon input

**Step 6** Click **Save as New Template**. After you save the template, deploy it to your devices. See "Ways to [Create](bk_CiscoPrimeInfrastructure_3_5_0_UserGuide_chapter25.pdf#nameddest=unique_355) [Configuration](bk_CiscoPrimeInfrastructure_3_5_0_UserGuide_chapter25.pdf#nameddest=unique_355) Templates Using Prime Infrastructure."

### **Configure NetFlow on Catalyst 3000, 4000, and 6000 Family of Switches**

To manually configure NetFlow to export TCP and UDP traffic on Catalyst 3000, 4000, or 6000 devices, create a user-defined CLI template as shown in the following steps.

#### **Procedure**

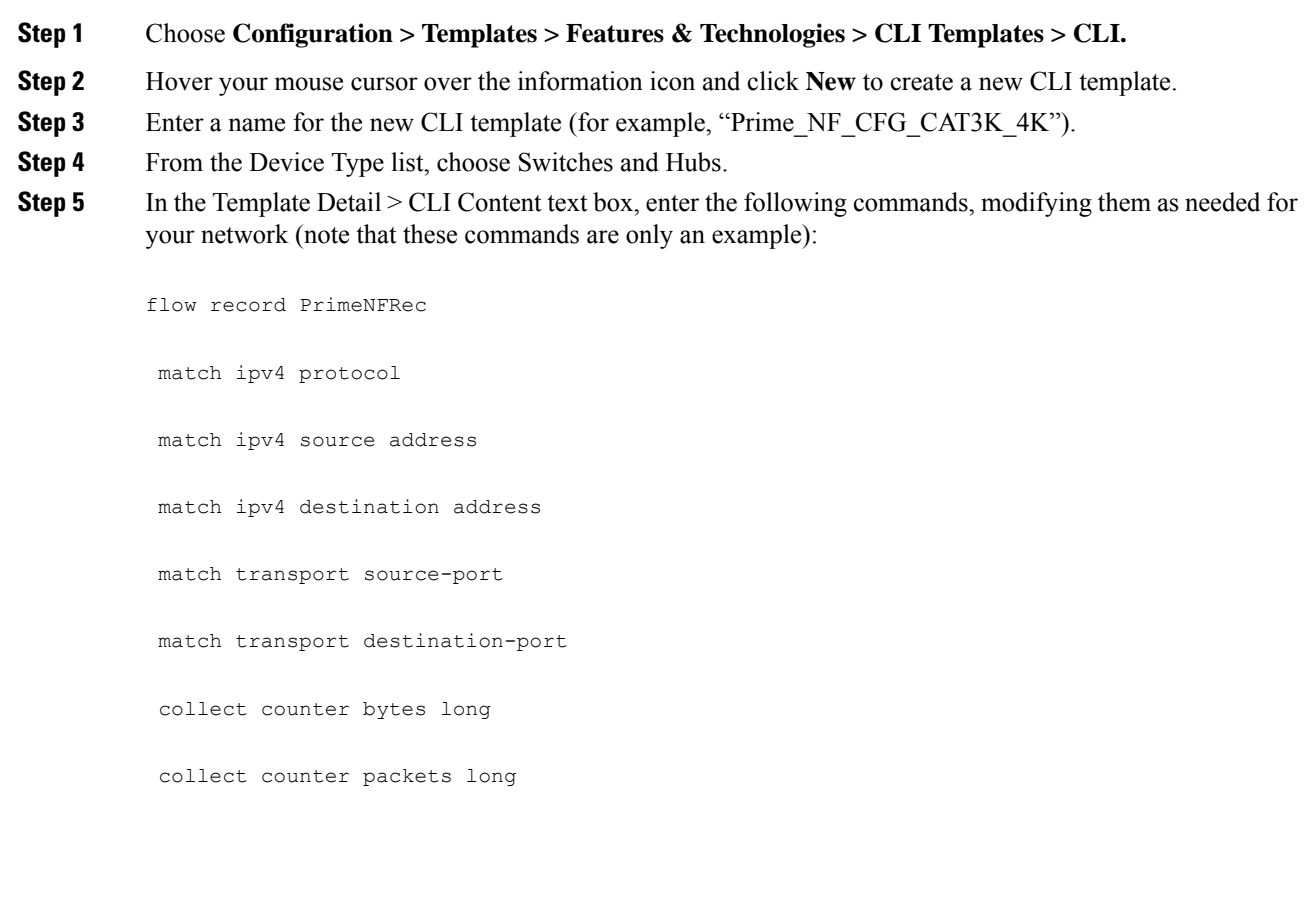

flow exporter PrimeNFExp

```
destination 172.18.54.93
 transport udp 9991
 option exporter-stats timeout 20
flow monitor PrimeNFMon
 record PrimeNFRec
 exporter PrimeNFExp
interface GigabitEthernet3/0/1
  ip flow monitor PrimeNFMon input
```
**Step 6** Click Save as New Template. After you save the template, deploy it to your devices See "Ways to [Create](bk_CiscoPrimeInfrastructure_3_5_0_UserGuide_chapter25.pdf#nameddest=unique_355) [Configuration](bk_CiscoPrimeInfrastructure_3_5_0_UserGuide_chapter25.pdf#nameddest=unique_355) Templates Using Prime Infrastructure."

### **Configure NetFlow on ISR Devices**

To manually configure NetFlow to export MACE traffic on an ISR device, use the following steps to create a user-defined CLI template:

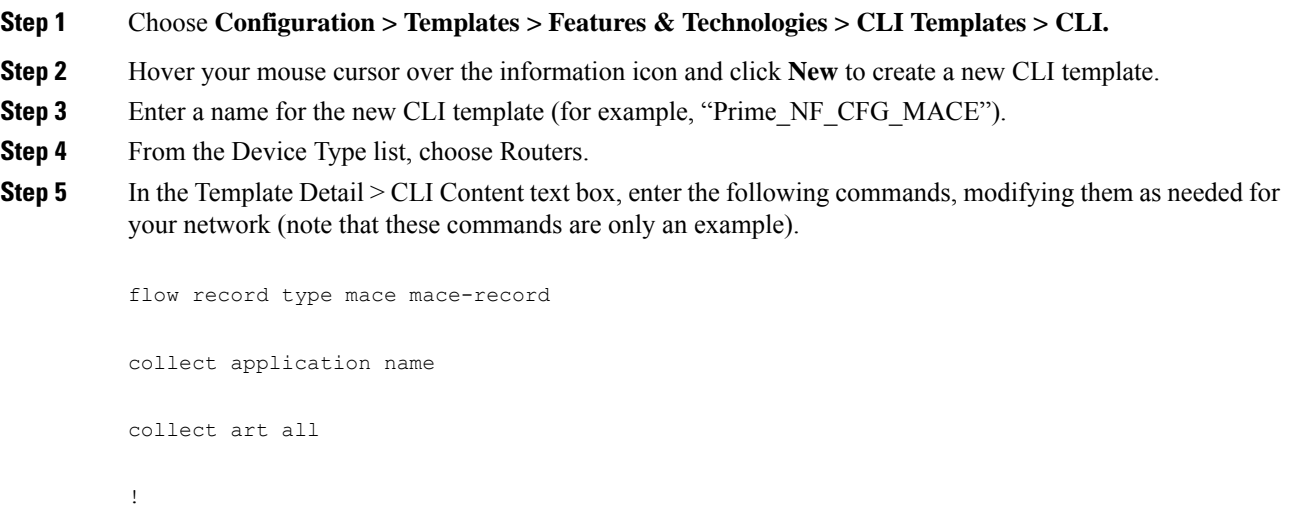

```
flow exporter mace-export
destination <PI_SERVER_IP_ADDRESS>
source GigabitEthernet0/1
transport udp 9991
!
flow monitor type mace mace-monitor
record mace-record
exporter mace-export
cache timeout update 600
class-map match-all PrimeNFClass
     match protocol ip
      exit
policy-map type mace mace_global
class PrimeNFClass
flow monitor mace-monitor
exit
exit
interface GigabitEthernet 0/1
mace enable
```
**Step 6** Click Save as New Template. After you save the template, deploy it to your devices. See "Ways to [Create](bk_CiscoPrimeInfrastructure_3_5_0_UserGuide_chapter25.pdf#nameddest=unique_355) [Configuration](bk_CiscoPrimeInfrastructure_3_5_0_UserGuide_chapter25.pdf#nameddest=unique_355) Templates Using Prime Infrastructure."

To know more on Application Monitoring Using NetFlow, see [https://www.cisco.com/c/dam/en/](https://www.cisco.com/c/dam/en/us/td/docs/solutions/CVD/Aug2014/CVD-ApplicationMonitoringUsingNetFlowDesignGuide-AUG14.pdf) [us/td/docs/solutions/CVD/Aug2014/](https://www.cisco.com/c/dam/en/us/td/docs/solutions/CVD/Aug2014/CVD-ApplicationMonitoringUsingNetFlowDesignGuide-AUG14.pdf) [CVD-ApplicationMonitoringUsingNetFlowDesignGuide-AUG14.pdf](https://www.cisco.com/c/dam/en/us/td/docs/solutions/CVD/Aug2014/CVD-ApplicationMonitoringUsingNetFlowDesignGuide-AUG14.pdf) **Note**

 $\mathbf I$ 

٦